# **ONLINE ADMISSION 2023 NEW CANDIDATE REGISTRATION**

For new registration candidate needs to visit Online Admission Portal "itidelhi.admissions.nic.in**" and click on "New Candidate Registration"** as below

Candidates who have already generated "**Application Number** can log into the portal by using "Application number, password and Security Pin"

Department of Training and Technica\Education, Delhi **TO** Caunselling Services 52 Delhi ITI Counselling 2022 (UAT Mod ving The Admission Process \* Home Registered Candidates Sign-In **Important Instructions** Detti: III numering 2022), IAI Model Confidentiality of Possword is solely responsibility of the<br>confident one all care must be taken to protect the persy Counsel ne 끸 - For security reasons, efter finishing your work, kindly dick the<br>LOGOUT putton and duse all the windows related to your Application Number **SHOSILIS**  $\bullet$  Conditiones are advised to keep changing the Fassword at frequent intervals. Sectionfy Figures - Never share your password and do not respond to any mail which<br>asks you for your Login (D.Password A11784 **Versionly** Pan Forgot Password? Vour 1º address 10.2.14.68 sibeir gimunitored for security purpose. and date Res Forgot Application Number Terms and Conditions 7. Hyperlink Policy 7. Privacy Policy 7. Copyright Policy 7. Disclaimer 7

Candidate must read the important instructions given on the page.

After clicking on "New Candidate Registration" button the following "**Candidate Consent**" will appear on the screen. Candidate must click on "**I agree"** to proceed forward.

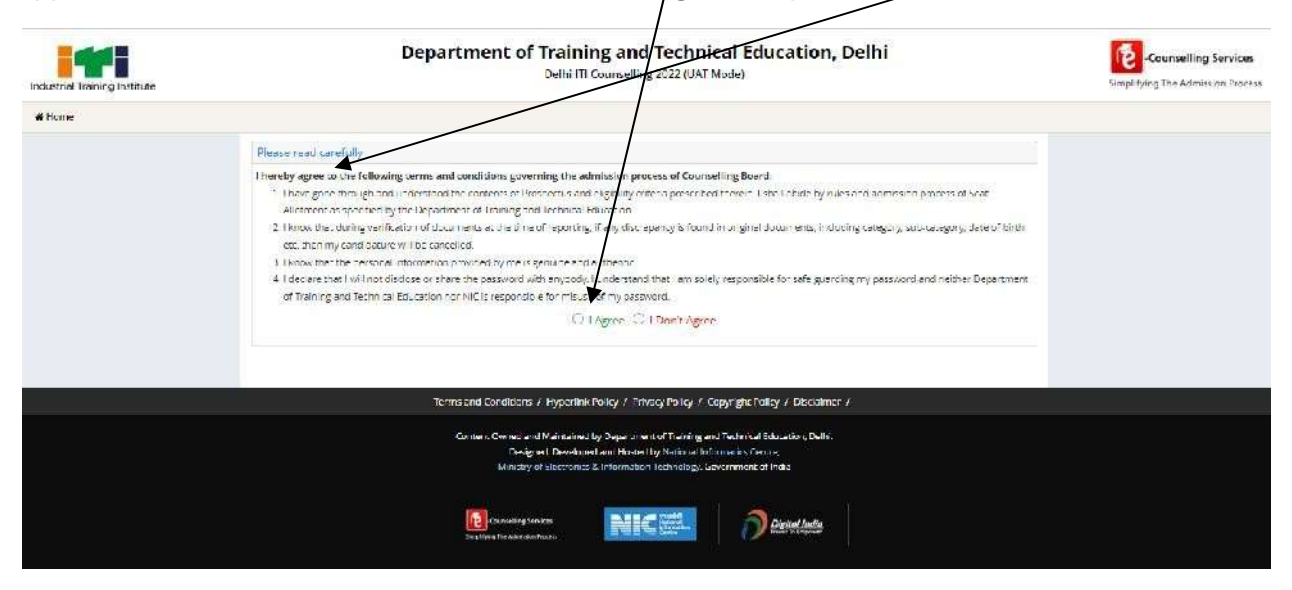

After accepting the "Candidate **Consent"** the following page will appear.

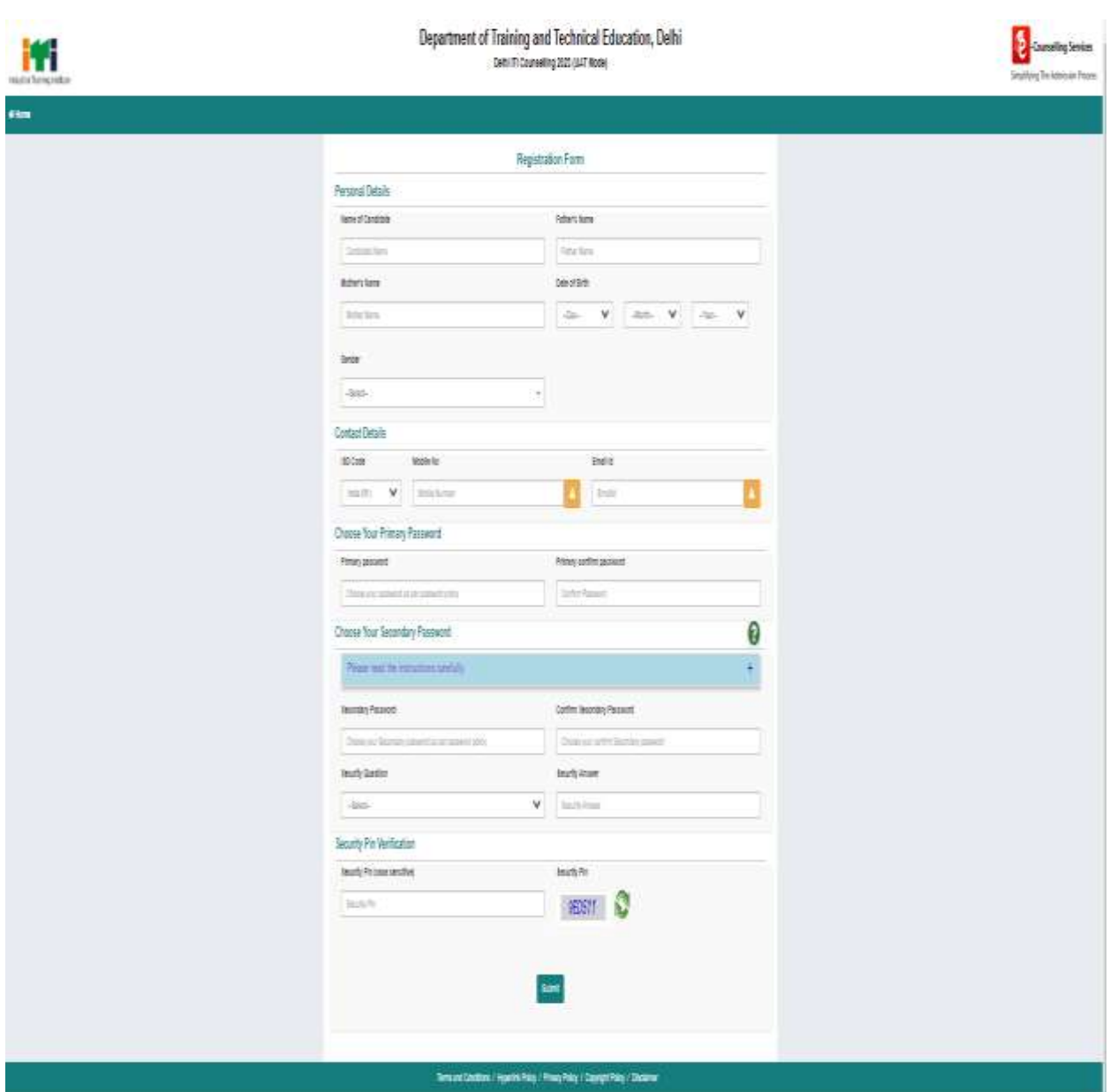

Candidate needs to fill all the details and create the password.

**TO CREATE A PASSWORD:** Password should be at least minimum 8 characters long and should contain at least one Uppercase character(s) (A-Z), at least one Lowercase character(s) (a-z) and at least one special character(s) (i.e.!  $\frac{1}{2}$  % ^ \* @ # & etc.). The candidate is advised to keep his/her Online Registration Password secure and not to share as it can be misused by others. Maintaining the secrecy of the password will be the sole responsibility of the candidate himself/herself.

Candidate should note down "Application Number" and "Password" for future reference and press "Submit" Button.

The following page will appear on Submitting.

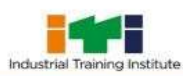

**Department of Training and Technical<br>Education, Delhi** 

Delhi ITI Counselling 2020 (Demo Counselling)

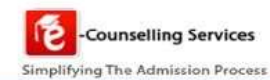

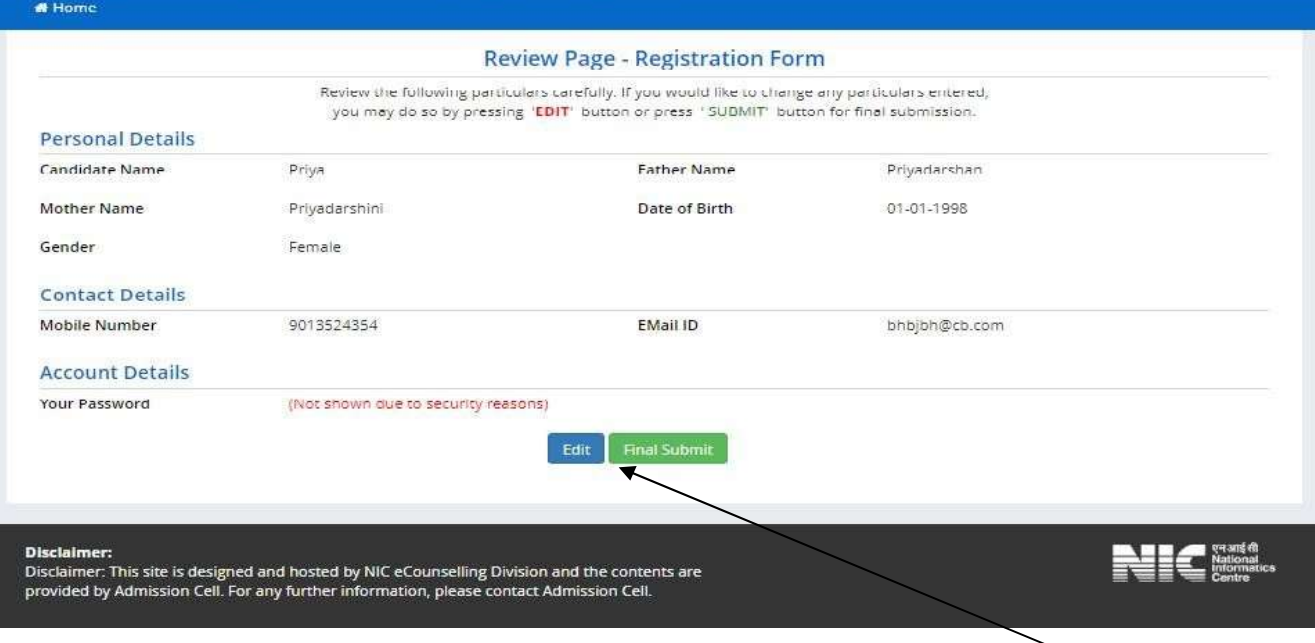

A candidate needs to check his /her details and if all details are correct then click **"Final Submit".** On "Submitting "the following page will appear.

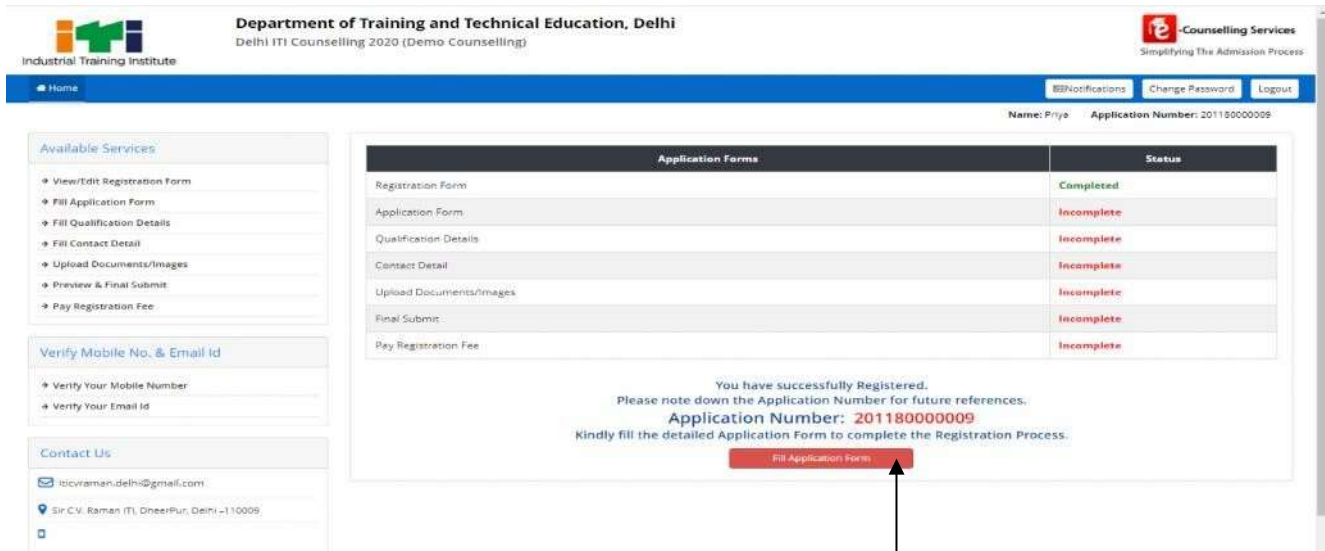

Now the candidate needs to fill all the details by Clicking on "Fill **Application Form"** button. After clicking the following form will appear on the screen.

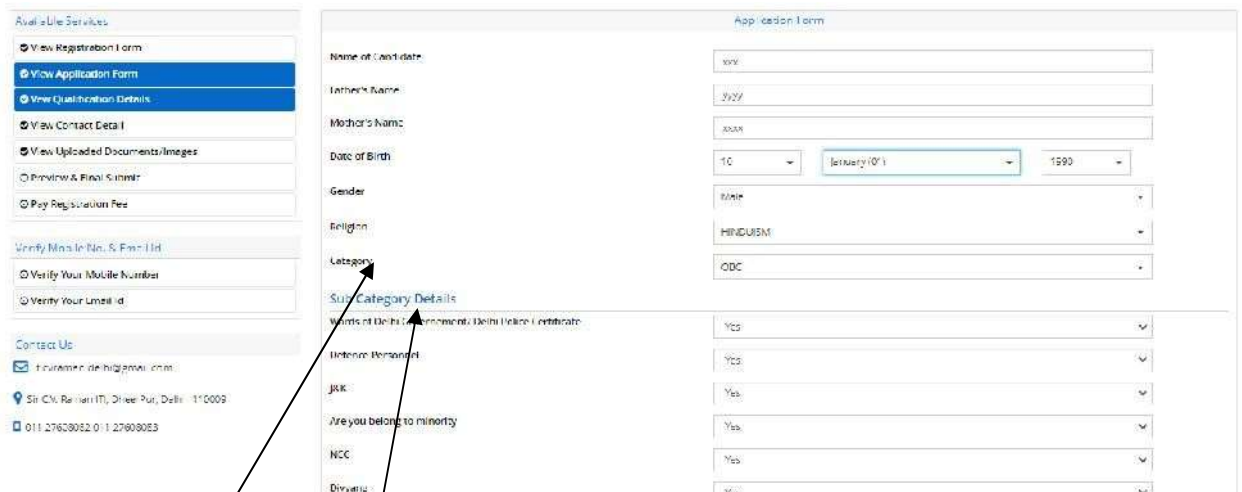

Candidates need to fill all the details as asked in the form.

**CATEGORY DETAILS:** A candidate have to select one of the following categories:-

- 1. General
- 2. Scheduled Caste
- 3. Scheduled Tribe
- 4. Other Backward Class Non Creamy Layer: NCL issued on or after 1<sup>ST</sup> April 2023.
- 5. Economically Weaker Section: Income and Asset certificate issued on or after 1<sup>ST</sup> April 2023.

## **Economically Weaker Section**

A general candidate whose family has gross annual income is **below 8 Lakh rupees and fulfills other terms and conditions of Economically Weaker Section (EWSs)** are eligible **for 10 percent reservation in ITI Admission. For availing reservation candidates needs to produce a certificate as per Annexure XIV of prospectus from competent authority as given in the prospectus.** 

# **SUB CATEGORY DETAILS**

Multiple subcategories are allowed. If candidate belongs to a subcategory then select "Yes" else select **"no**". For more details please see "**Additional Details of Reservation"** section of Prospectus..

## **Other Information**

If the Candidate is "**Inmate of an orphanage, registered with Delhi Government"** then select **"Yes"** otherwise select **"NO"**

If both the candidate's **qualifying school and residence**

both are located in rural area of Delhi then click **"YES"** other-wise select **"NO".**

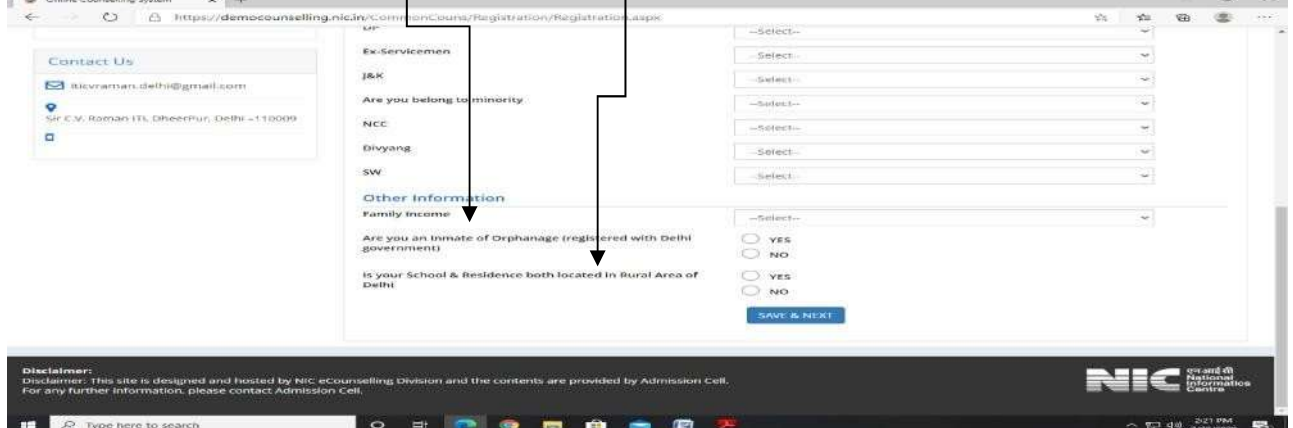

Then "PRESS" **SAVE AND NEXT**" Button. The following page will appear.

The candidate needs to fill his/her **qualifying Details**.

I

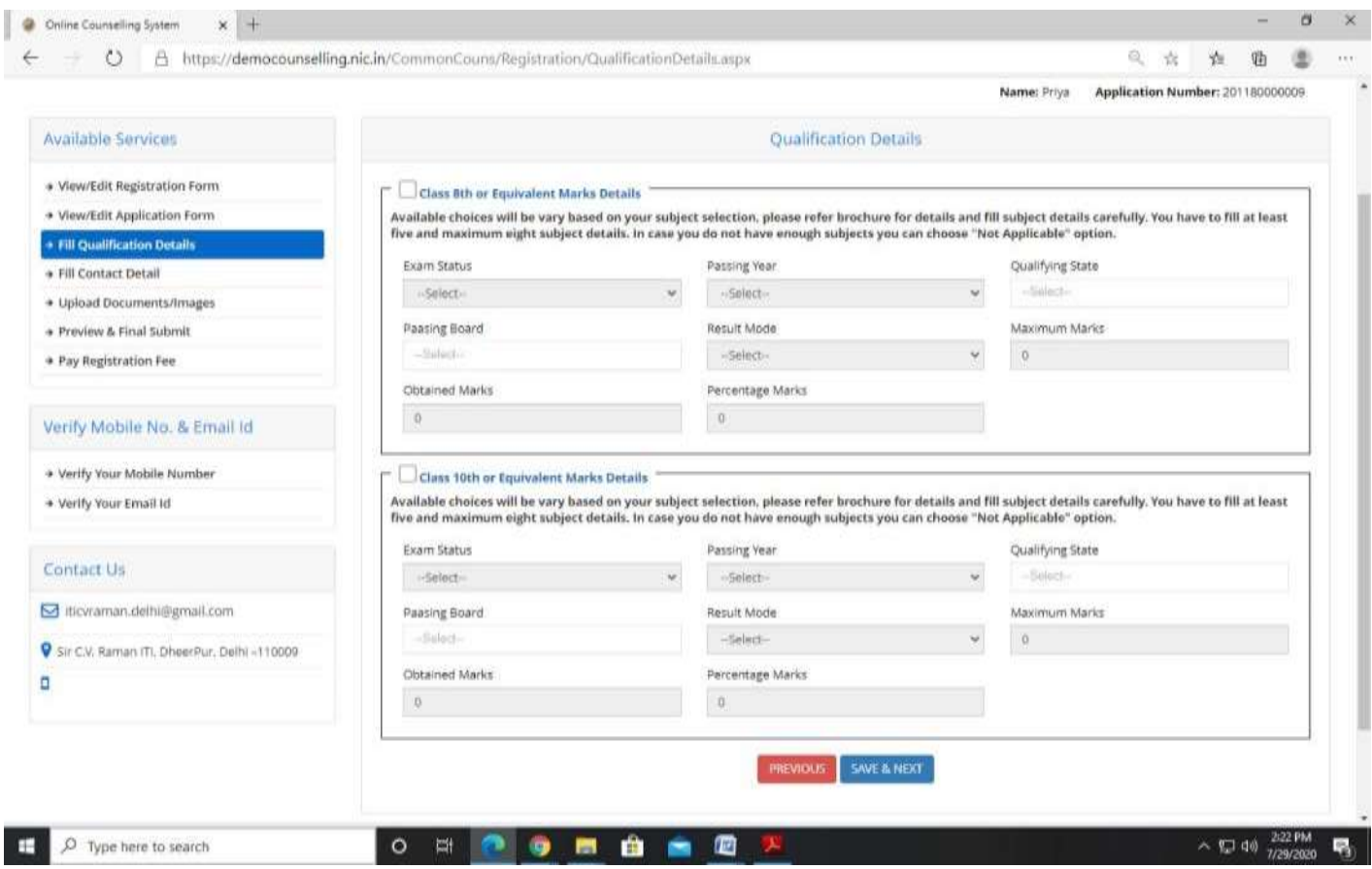

The candidate select the Qualification option on basis of which he/she want to seek admission and fill his /her marks as per instructions given in prospectus. If candidate has not filled his/her  $8<sup>th</sup>$  marksthen his/her  $8<sup>th</sup>$  rank would be created using 10<sup>th</sup> marks..

If candidates result is in Grades /grade points then they should be converted to marks and thenfilled in the above table.

Marks of all subjects including subjects in which candidate has failed or is absent, needs to be filled for calculation of merit for online admission.

For further details please see section "CRITERIA FOR CALCULATION OF MARKS PERCENTAGE" in the prospectus at page no 62.

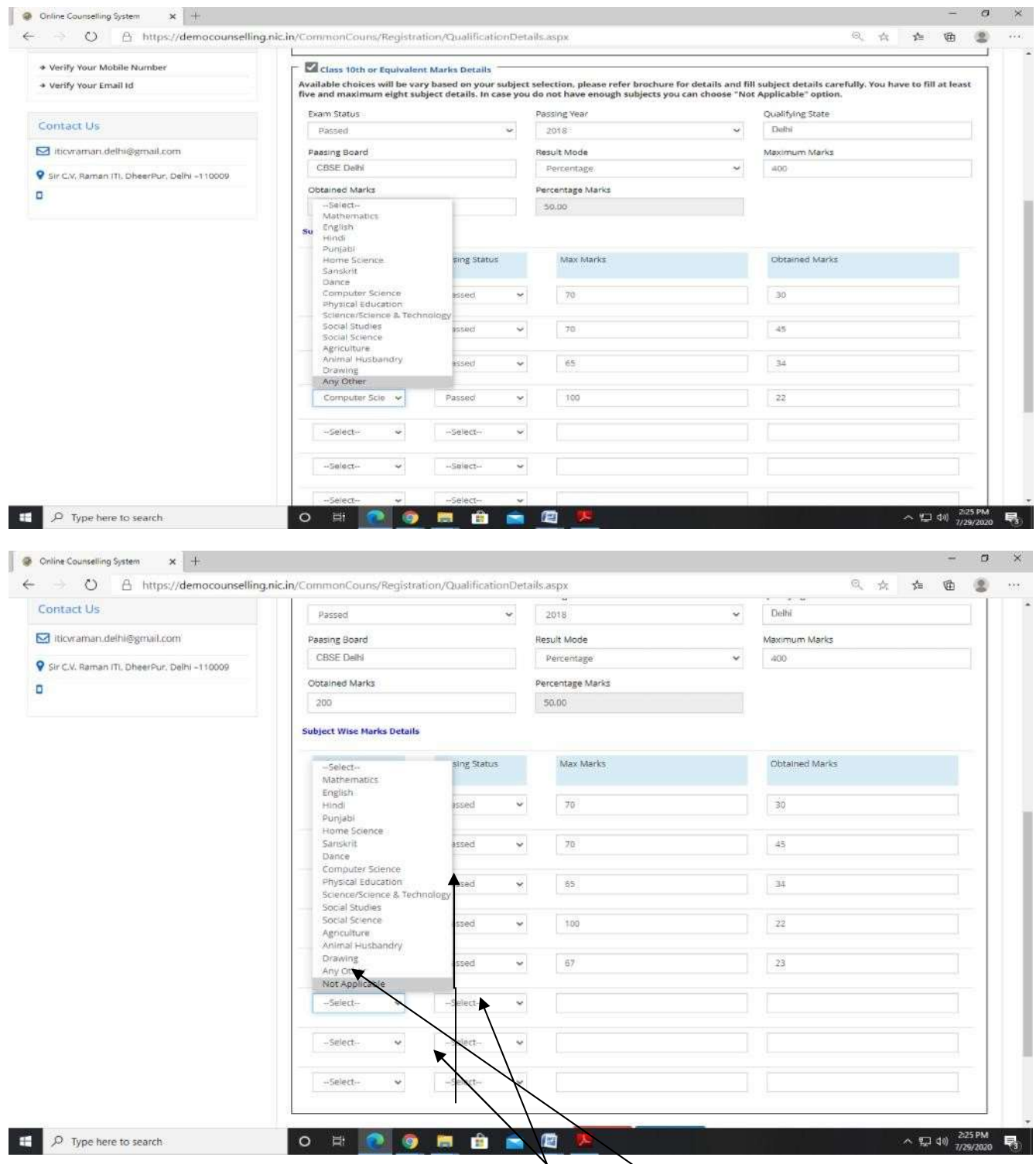

When candidate has filled details of all the subjects and **extra rows** for input of marks are left then candidate needs to select "**Not Applicable"** option in the extra rows.

If subject of candidate is not available in the drop down menu then select "**Other Subject**" and fill marks as applicable.

**Next"** There after candidate needs to fill his "**Correspondence Address**" correctly and press "**Save and**

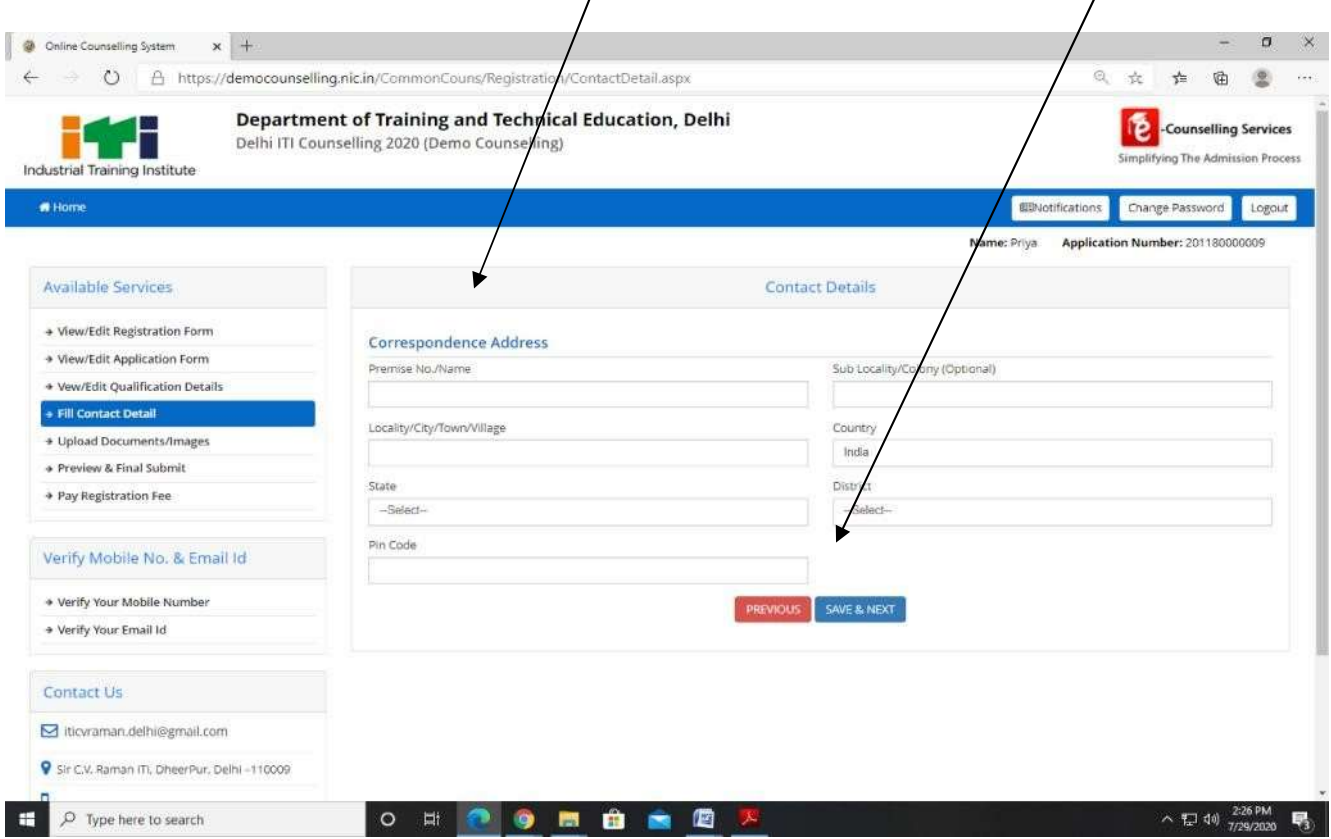

The following Page will appear.

The candidate needs to upload the documents as required in support of his claim made in the application form.

The candidate needs to upload the document in format and size as given in Document specifications as shown on table in the online admission portal.

The candidate needs to click on **Choose file** and select the document to be uploaded and upload the document. Document number needs to be filled in the column provided and when all documents are uploaded

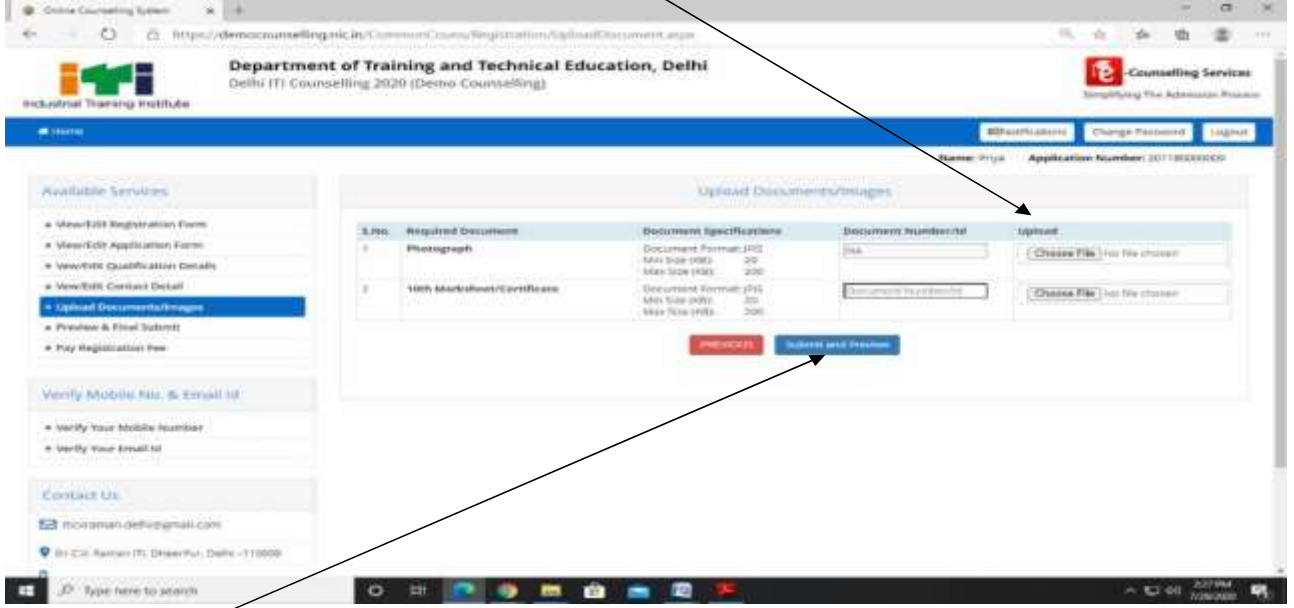

#### "**Subm**it **and Preview**"

Candidate needs to upload all the documents as asked to upload in the portal. If portal asks for uploading some document which is not relevant to the candidate then the candidate should write "NOT APPLICABLE" on a white sheet and upload its PDF.

If candidate does not have a certificate then candidate should give an undertaking stating "his/her correct information, reason for not uploading the certificate that "Candidate would submit his/her certificate at the time of admission and non-submission of certificate at the time of admission would lead to cancellation of admission and removal of candidate from further counselling" and upload his/her (signed copy) of this information in PDF format.

The following screen will appear.

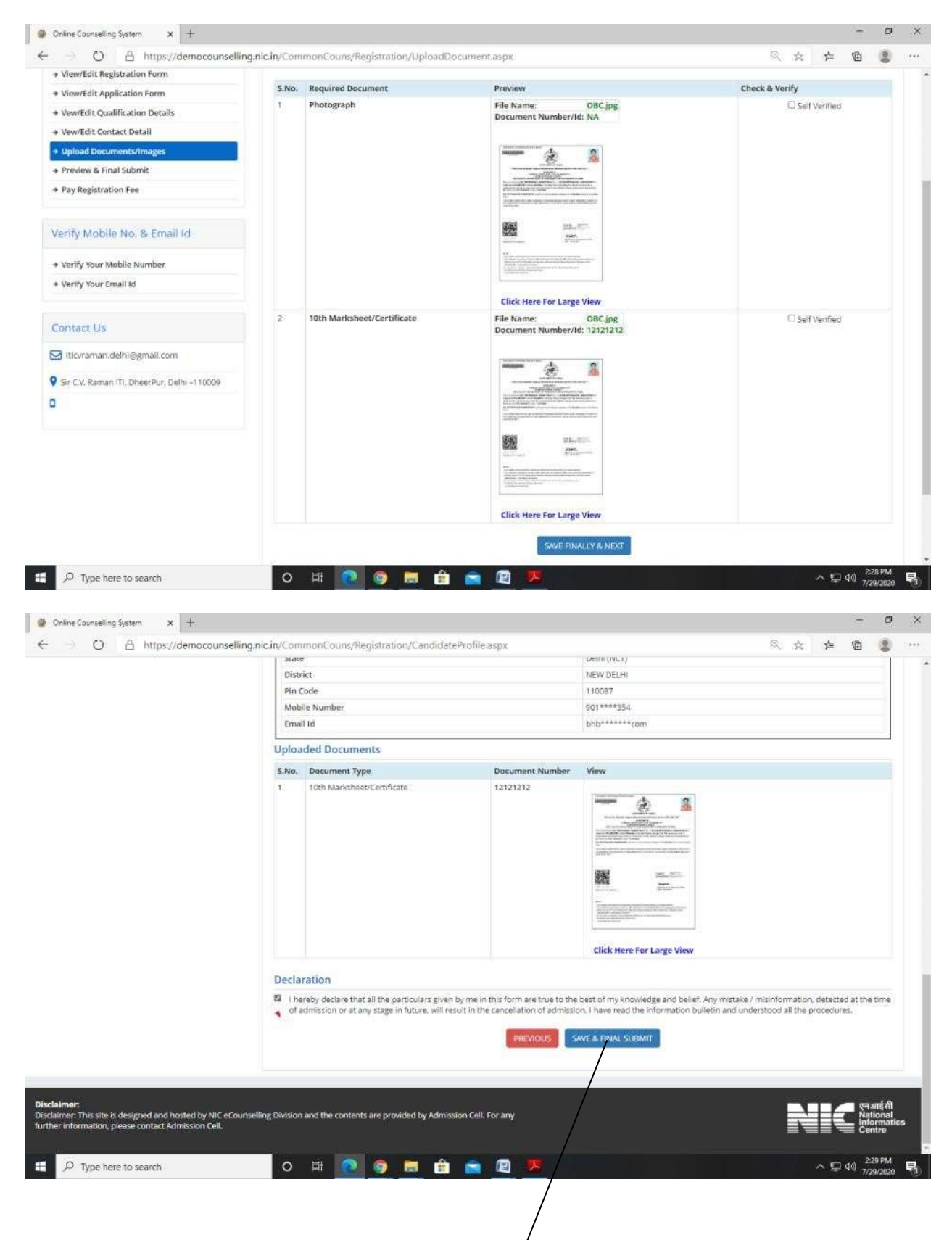

Click on check & verify column (self-verified check  $b\ddot{\delta}x$ )

There after the candidate needs to press "**Save and Final Submit"** button

Then the candidate needs to "**Pay the online Registration Fee**" of Rs 200 through internet banking, debit card, credit card and UPI etc.

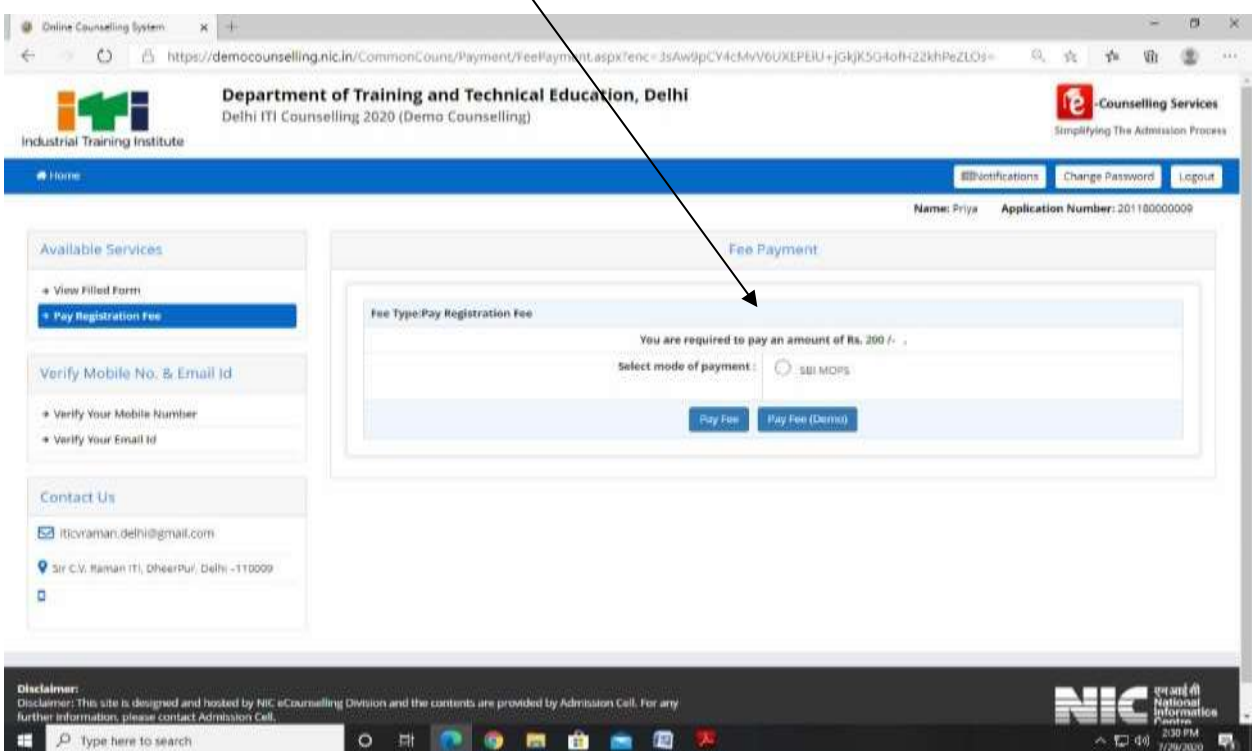

After payment of registration fee, there would be preliminary Verification of candidate's uploaded documents. During this process the documents uploaded by the candidate would be compared with the details filled by the candidate by ITI officials. This process would normally take around 2 working days after filing of application by the candidate.

If some discrepancy is detected in the candidate's details then the same would be informed to the candidate. The candidate can view the same after logging in to online admission portal. The candidates need to get the discrepancy removed within stipulated time i.e. Last date of verification and get his application verified for being eligible to participate in admission. For removal of discrepancy candidate needs to upload the requisite document in support of his/her claim or correct his/her information on the online admission portal. Candidate can contact helpline numbers or visit facilitating centers.

Verification is one time process and would be carried out within the stipulated time as given in the prospectus. No verification would be done after the stipulated time of verification so it is in the interest of candidate to get the objection/ discrepancy removed (if any) as soon as possible so that his application gets verified and he/she would be able to participate in admission process.

Non verified candidates would not be able to participate in admission process.

In some deserving objection/discrepancy cases the candidate may verified subject to submission of undertaking by the candidate that he/she would get the discrepancy removed at the time of admission otherwise his/her allotted seat may be withdrawn and he/she would be out of further counselling's.